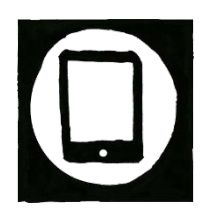

# Create and record your digital story on iPad tablets using *SonicPics*

Creating the digital story (DST) on the iPad can be done using the application *SonicPics*. This application allows you to order all of the images that you want to include in the story, and then do a voice recording over the top – a simple slide function allows you to move the images along in time with the narrative story that you are recording. The final projects are then 'rendered' to give a self-contained movie file.

To record your digital story you need to use the application (app) *SonicPics*

• Download *SonicPics* onto your iPad/tablet

The following steps should help when you are ready to record your digital story:

- 1. **Prepare your images;** To start, you need to create a project in SonicPics and import your DST images
	- Go to SonicPics app
	- Tap to create a NEW PROJECT
	- Give project a title "DST Test" >> Then touch CREATE
	- You're going to be making your story
	- Import pictures prepared and saved in your iPad camera roll to use in the image list
	- You can change the order of the images as they will be pulled into the image list randomly [*Your script and storyboard will show you the order that you have prepared for the stories to be in*]
		- o Press down on the 'lines' at the side of the image and then drag the image to its allocated position in the list
		- o Swipe your finger from left to right over an image file to delete any images
- 2. **Test your mic;** Testing the microphone is functioning correctly before you do the recording is important so you don't miss any opportunities to capture your favourite narrative voice
	- Check the setting needed on the microphone for 'audio recording'
	- A uni-directional microphone needs to be directly ahead of you (but not too close)
	- The microphone needs to be plugged into the iPad
	- Open up an application such as Audio Memo and test that the microphone is responding
	- Use headphones to test that the recording has taken place

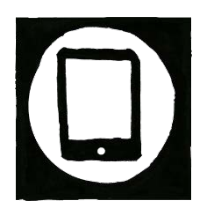

- 3. **Record your story;** To record your story return to the SonicPics application
	- To start recording your story touch the red button in the right hand corner of the screen
	- When you are ready to start recording press the red button now at the bottom of the screen
	- When you are ready to advance between images you swipe your finger from right to left across the screen and move to the next image, your storyboard will help guide you
	- When you have finished your script remember to swipe to the final credits images.
	- When the digital story is complete you touch the pause button and SonicPics will ask you if you want to end the recording – touch YES
	- Then in the bottom right hand corner you press save the recording.

The final projects are then '*rendered*' to give a self-contained movie file.

## Specific handouts disclaimer

## About this handout

These materials are part of the Handbook from Transformative storytelling from social change online platform [\(www.transformativestory.org\)](http://www.transformativestory.org/), Supporting resources section. The handbook provides an integrated set of materials: multimedia, case studies, methodologies and additional resources to support practitioners, researchers, donors, and media interested in understanding and use transformative storytelling to empower communities and support development work to bring social changes.

When not otherwise stated the handout is the result of original work and crowd-sourced material adapted and shaped by the joint efforts of the transformativestory.org core community of practitioners (digital storytelling and participatory video) working collaboratively to extend the original materials, while maintaining the core concept. In addition to adding tool we have extended resources and discovery experiences to make the site better mesh with practitioners demands.

## Copyright provisions for this handout:

This handout is made available under the Creative Commons Attribution-NonCommercial-ShareAlike 4.0 International (CC BY-NC-SA 4.0). To find out how you may use these materials please see<https://creativecommons.org/licenses/by-nc-sa/4.0/>

#### **Under the following terms:**

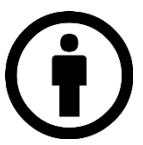

**Attribution** — You must give appropriate credit, provide a link to the license, and indicate if changes were made. You may do so in any reasonable manner, but not in any way that suggests the licensor endorses you or your use.

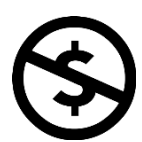

**NonCommercial** — You may not use the material for commercial purposes.

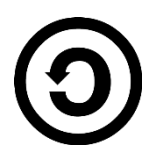

**ShareAlike** — If you remix, transform, or build upon the material, you must distribute your contributions under the same license as the original.

For the full license see<http://creativecommons.org/licenses/by-nc/4.0/legalcode>